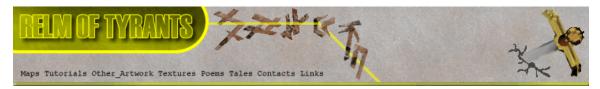

## ${f T}$ utorial for Texture Maker 2.5 or above.

| Note:- | Texture Maker is a texture creation tool by Tobias Reichert.                                                                            |
|--------|----------------------------------------------------------------------------------------------------|
|        | For further product information please visit the official site at <a href="http://www.texturemaker.com">http://www.texturemaker.com</a> |

All textures produced with Texture Maker.

| $\mathbf P$ rerequisites: | Texture Maker 2.5 or above.          |
|---------------------------|--------------------------------------|
|                           | Knowledge of the programs interface. |

**S**teps: 17.

**D**ifficulty: Intermediate.

# Creating A Rivit Or Screwhead.

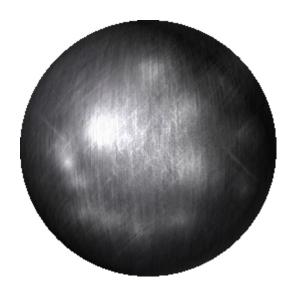

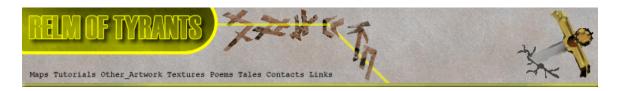

### Step 1.

Lets begin by creating a new texture by clicking on the new texture button on the TMAK toolbar(as shown in the image below).

| 💽 Texture Maker v2.7 |              |      |               |  |  |  |  |  |
|----------------------|--------------|------|---------------|--|--|--|--|--|
| <u>F</u> ile         | <u>E</u> dit | Vjew | <u>T</u> ools |  |  |  |  |  |
| 0                    | ()           | \$   | 36            |  |  |  |  |  |

| Create New Texture Texture Dimensions |          |           | 0  |
|---------------------------------------|----------|-----------|----|
| Width 512 🔶                           | <i>*</i> | 128x128   | ė  |
| Height 512 🐥                          | ÷.       | 256x256   | ė  |
|                                       | ÷.       | 512x512   | ė  |
|                                       | ÷.       | 1024x1024 | ė  |
| Background Color                      |          |           |    |
| V OK                                  |          | X Cano    | el |

The create texture dialogue box appears:

Set the "Background Color" to "White" and the "Texture Dimensions" to "Width & Height = 512".

In all these Texture Maker tutorials the creation size is 512x512. This is because it is easier to work at the larger resolutions. You can always resize the texture once you have completed it. If your screen size limits you from working at this size simply use the next one down, all these tutorials can just as easily be followed with a size of 256x256.

Once you are happy with the settings simply click the "OK" button to proceed.

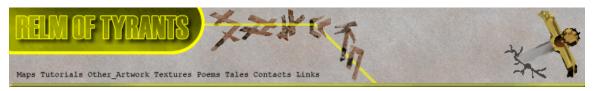

## $\mathbf{S}_{\texttt{tep 2}}$ .

| "Generato          | nction Selection" ex<br>" group and select |        | Function Selection           |
|--------------------|--------------------------------------------|--------|------------------------------|
|                    |                                            |        | Generator                    |
|                    |                                            |        | Blobs                        |
|                    |                                            |        | Blocks                       |
| Then set t         | he "Function Preset                        | - "    | Bricks                       |
| to: <b>Functio</b> | n Presets                                  |        | - 💽 Caustics                 |
| -                  |                                            |        | - 🧱 Chaos Pattern            |
|                    | e Gradient                                 |        | - 🔀 Checker                  |
| G Res              | et 🚽 Save                                  |        | - 🔝 Clouds                   |
|                    |                                            |        | - 💽 Complex                  |
|                    |                                            |        | - Dots                       |
| The result         | once you apply it                          | to the | - Expression                 |
|                    | nould resemble the r                       |        | - Kagstone                   |
| Image:             |                                            |        | - 🔛 Flagtech<br>- 🌠 Gradient |
|                    |                                            |        | Gravel                       |
|                    |                                            |        | Grid                         |
|                    |                                            |        | - R Hexagon                  |
|                    |                                            |        | Horns                        |
|                    |                                            |        | - 💽 Life                     |
|                    |                                            |        |                              |
|                    |                                            |        |                              |

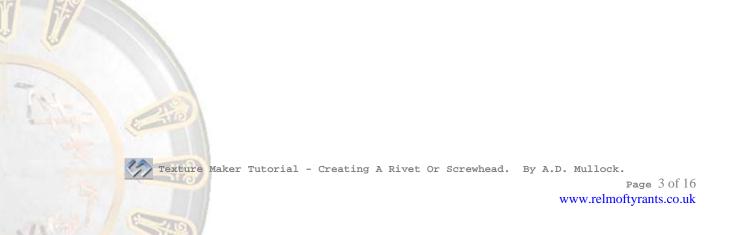

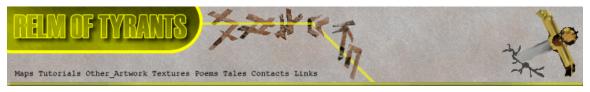

#### **S**tep 3.

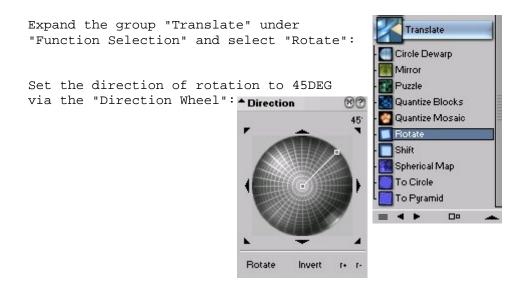

Apply to the texture to get a result something like the next image:

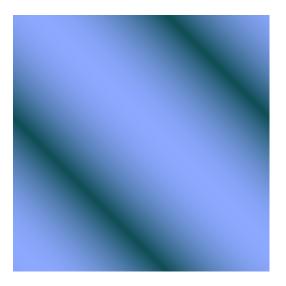

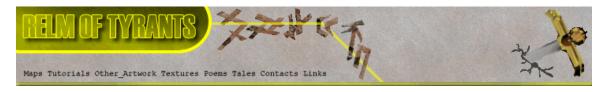

### Step 4.

From the "Function Selection" expand the "Plugins" group and select "Grey Scale":

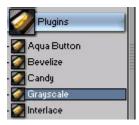

The result is fairly unspectacular but just what we need:

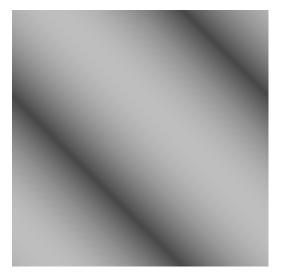

### Step 5.

Create a new texture as was described in **Step 1**. Keep the same size and attributes.

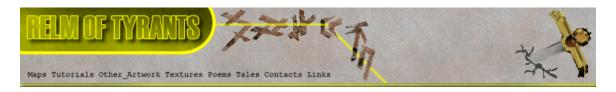

## $\mathbf{S}_{\texttt{tep 6.}}$

From the "Function Selection" expand the "Generator" group and select "Rectangles":

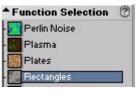

Apply the function to the new texture created in **Step 5**:

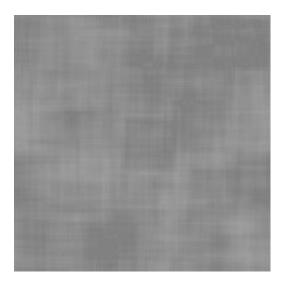

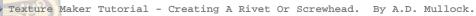

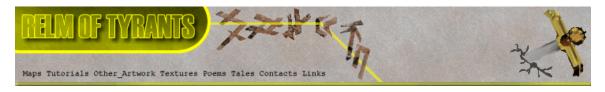

## Step 7.

Use "Quick Texture Mixer" and drag from the "Rectangles" texture to the "Expressions" texture.

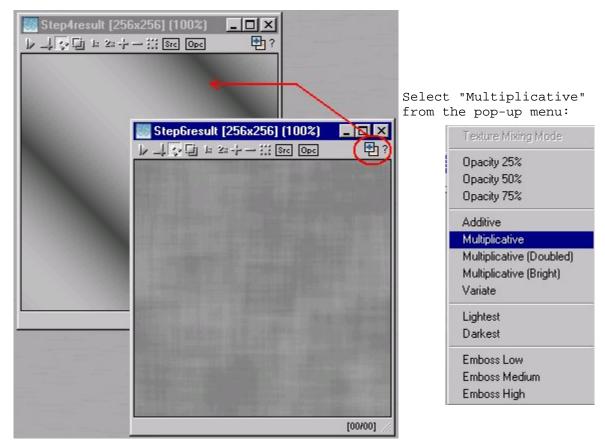

The result will be a mixture of the two textures:

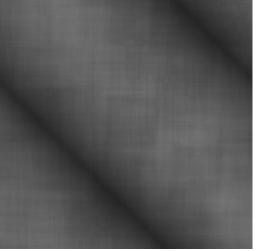

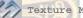

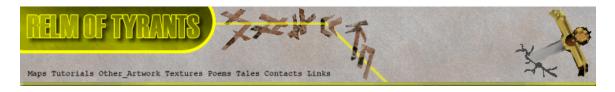

Step 8.

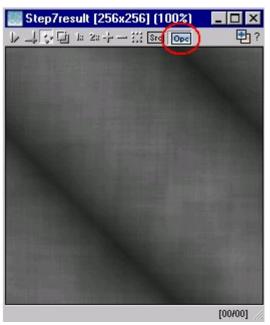

On the "Expressions" texture turn "OPC" to on:

The result will be a slight change to

The colours:

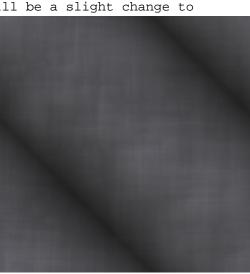

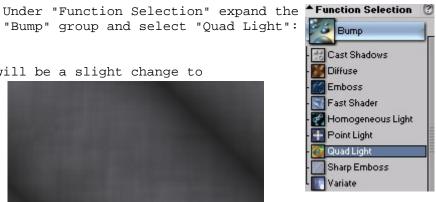

Basically you have now completed the base metal texture for the rivit.

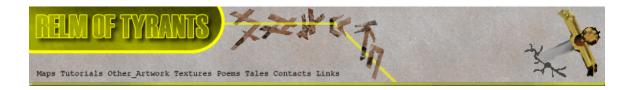

#### Step 9.

Expand the group "Noise" under "Function Selection" and select "Scratch": Noise Erosion Pixel The direction of the scratches also Randomize needs to be set to 90DEGs. Just as Scratch with the "Rotation" function used Spots earlier the direction is controlled Tears 86 Variate 90

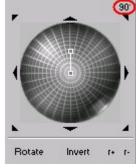

On the "Direction Wheel" there is Also a way to set the length of the "Scratches", set the length to about half the wheel:

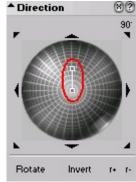

Next turn "OPC" off on the "Expressions" texture and turn "SRC" on:

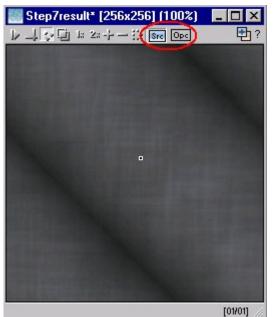

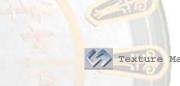

Texture Maker Tutorial - Creating A Rivet Or Screwhead. By A.D. Mullock.

Page 9 of 16 www.relmoftyrants.co.uk

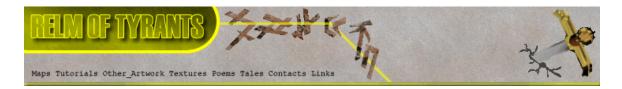

### Step 9 - Continued.

Apply the function to the Texture to obtain a result something like this:

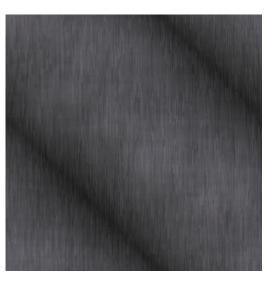

Using the "Direction Wheel" change the angle of the "Scratches to 45DEG: Direction 87

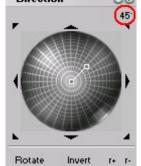

Apply the function to the whole texture for a result like this image:

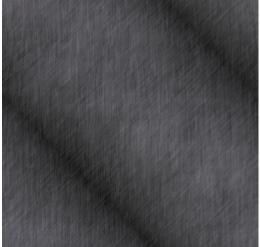

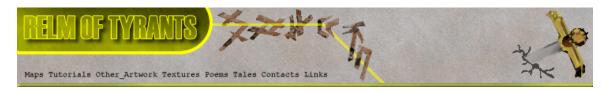

#### **S**tep 10.

Create another new texture as described in Step1. Again retain the size and colours as previous used to create the other textures in this tutorial.

#### **S**tep 11.

Expand the "Special" group under "Function Selection" and select "Sphere":

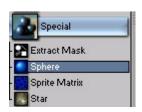

As we need only the default settings for this function set the "Function Preset" to default. If "Function Preset" is already set to default you need do nothing, otherwise simply click the "Reset" button: **Function Presets** 

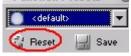

Set the foreground colour to a light grey:

| Color     | 83  |
|-----------|-----|
| ☐ III <-> | 111 |
|           |     |
|           | -   |

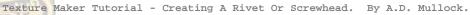

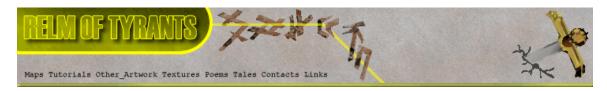

### **S**tep 12.

Turn "Snap Surface" on at a grid size of 16x16:

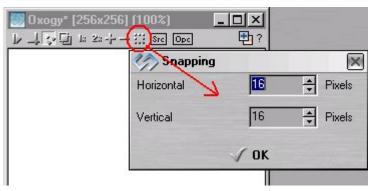

Simply click the "OK" button to set the grid size at the values shown. If the grid is set to a size other that 16x16, just amend the values before clicking "OK".

#### **S**tep 13.

Draw your "Sphere" on the newly created texture from top corner to bottom. It makes no difference if you draw bottom to top, or top to bottom, just draw the "Sphere" as large as you can on the texture:

| _   | _   | -   | _    |    | * <b>25</b><br>* -}- |    | -  | _  | _  | Opc | 3     |        |     | 반  |
|-----|-----|-----|------|----|----------------------|----|----|----|----|-----|-------|--------|-----|----|
| ं   | Ó   | ं   | Ċ.   | -  |                      | 1  | 1  |    | ÷  | 1   | ं     | ं      | 8   | ×. |
| 5   | ं   | 1   | /    | 1  | 1                    | 8  | 5  | 1  | 5  | 15  | ~     |        | 5   | Ċ  |
| 5   | 1   | 1.  | 15   | 8  | 1                    | Ċ, | 8  | 15 | 1  | 15  | 15    | ~      | 1   | Ċ  |
| . / | 1.  | 1   | 1    | 1  | 8                    | S. | 8  | 1  | 3  | 3   | 1     | 1      | 1   |    |
| 1   | 5   | 1   | 1    | ं  | ×.                   | ×. | ×. | 15 | 1  | 3   | 1     | 1      | 3   | 1  |
| 8   | 8   | 1   | 15   | 3  | 8                    | 8  | 8  | 15 | 3  | 35  | 3     | 15     | 5   |    |
| 5   | 3   | 1   | ×.   |    | 8                    | 8  | 1  | 8  | s  | 1   | 1     | s      | 8   | 8  |
|     | 3   | 1   | ×.   | 3  | 8                    | s  | 3  | 3  | 3  | 3   | 8     | 8      | 3   | 8  |
|     | ×   | ~   | ×    | ×  | ×.                   | æ  |    |    | ×  |     |       | $\sim$ |     | 2  |
|     |     |     | ×    |    |                      |    |    |    | æ  |     |       | æ      |     |    |
|     |     |     | ×    |    | ×                    |    |    |    | æ  |     |       | æ      |     |    |
|     | ×.  |     |      |    |                      | ×. |    |    | æ  |     |       | ×      |     |    |
| 1   | ũ.  |     | ×.   |    | $\tilde{\mathbf{x}}$ | ž  |    | ×  | ×. |     |       | ×.     | æ   | 1  |
| . \ |     | ž.  | ũ.   | ž. | ×.                   | ž  | ž. | ×  | ž  | ž   | ž     | ž      | 1   | ٢. |
|     | 1   | ~   | ž    | ũ. | 2                    | ž  | ž  |    | ž  | ž   | ž     | 1      | 1.  | 2  |
|     |     |     | 1    |    | ~                    |    |    | ~  | ÷. |     | /     |        |     | 2  |
| 0   | 342 | 302 | 1000 | ~  | -                    |    | ë. | 2  | -  | -   | 11.54 | 50     | 307 | 20 |

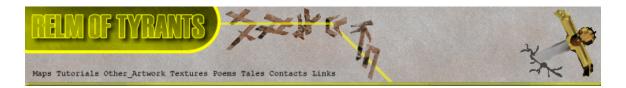

## Step 13 - Continued.

When you have drawn your "Sphere" release the mouse button to actually render the "Sphere":

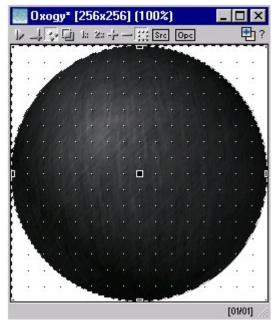

|      |       |       |        |    |      |           |         | "SRC"     |     |  |
|------|-------|-------|--------|----|------|-----------|---------|-----------|-----|--|
| "Exp | ressi | lons" | textur | e: | Step | o7result* | [256x25 | 6] (100%) | ] × |  |

| Stephresult [250x20 |     |     |             |
|---------------------|-----|-----|-------------|
| ▶↓중⊡ ☞ 2◎구~ :       | Src | Opc | <b>1</b> ?  |
|                     |     |     | VESSION AND |

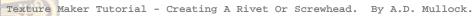

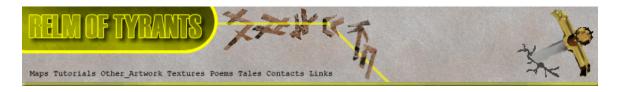

### **S**tep 14.

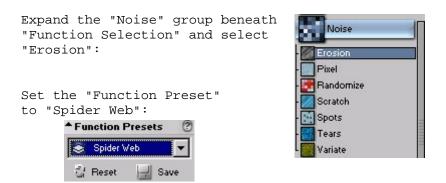

Change the "Mask Mode" to "Gradient Circle": Mask Mode

82

Draw a circle to cover all of the "Sphere" drawn in a **step** 13. This should be the result:

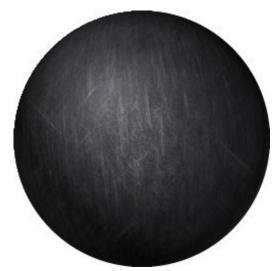

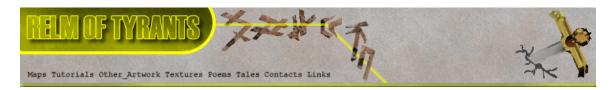

#### **S**tep 15.

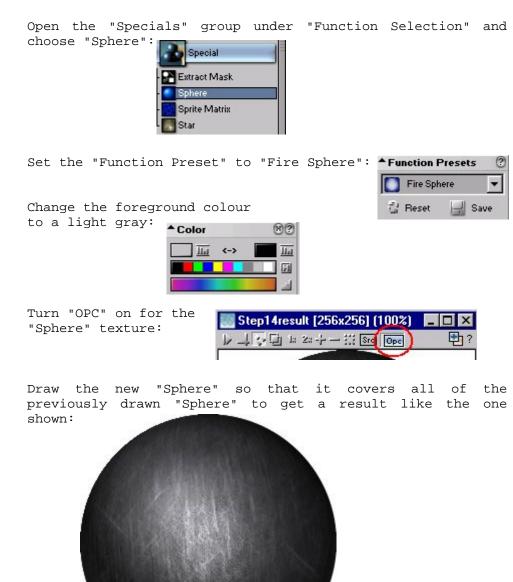

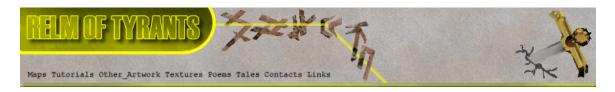

### **S**tep 16.

Carry out the same procedure as in **Step 15**, but this time use smaller spheres to lighten us the darker areas:

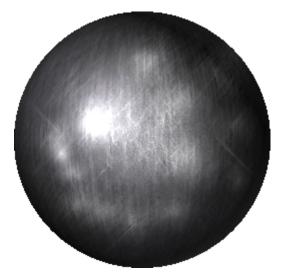

#### **S**tep 17.

To breakup the light a little you can set the the textures "OPC" on and apply scratches again as in **step 10.** This is down to personnal taste, simply apply addition effects as you need or see fit.

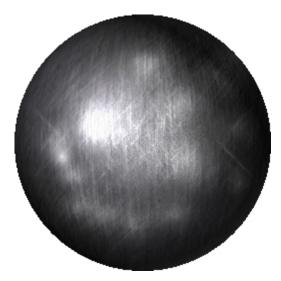

That concludes this tutorial.